# **People Merge**

Using People Merge, you can combine information from two individual records into one record. This assists you with tracking accurate information for each individual in ACS.

## **Before Merging People Records**

[Making a backup](/display/ACSDOC113/Performing+a+Manual+Data+Backup) is the first and most important step when merging records. After you merge records, a duplicate record is deleted from ACS, so having a recent backup is the only way to reverse any changes made when merging records.

Once you've backed up your data, choose your **Preferred** and **Duplicate** records in ACS.

Ideally, the preferred record contains more information and is more up-to-date than the duplicate record. The merge often uses information from the preferred record rather than the duplicate record, and for this reason, it's important to look at both records in View/Edit Individual and compare the data before performing a merge.

When you merge records, the duplicate record is merged into the preferred record. Single-value dates, fields, and lists in the duplicate record are overwritten unless the same field in the Preferred record is blank. To see which data changes during a merge, see [Merging Data in ACS](/display/ACSDOC113/Merging+Data+in+ACS+People)  [People](/display/ACSDOC113/Merging+Data+in+ACS+People) and [Family and Contributions Data Changes when Merging Records.](/display/ACSDOC113/Family+and+Contributions+Data+Changes+when+Merging+Records) You could also print the duplicate record's People Profile report before you merge, so that you have a copy of the original information.

#### **What if I need to merge more than two records?**

You can only merge two records in ACS; however, if an individual has two duplicate records and one preferred record, you can perform two merges. First, carefully select your preferred record and your two duplicate records (the preferred record usually contains more information). Then, merge the duplicate record with the least information into the duplicate record with more information. Once you have one duplicate record, you can then merge the data into the preferred record.

In addition, you can edit your People Setup Settings to check for duplicates when entering new records. This can help you avoid merging duplicate records.

## **People Merge Records Security**

Since merging people records changes data and deletes the duplicate record after the merge, you can restrict Merge Records to certain staff members in your organization. Any user who does not have security rights to Merge Records will not see that option on the Workbench or Classic menus.

The Merge Records security rights default to the value used for Change Family Unit. You can change these security rights in [Add/Edit Users.](/display/ACSDOC113/People+Security+Rights)

#### **To restrict or grant an ACS user's access to Merge Records**

- 1. Under Advanced Tools, click the **Admin Utilities** tab.
- 2. In the drop-down list, select **Add/Edit Users**, then click **Go** .
- 3. In the Add/Edit Users window, select the user whose People Merge access you want to edit and click **Edit**.
- 4. On the **Security** tab, expand **People.**
- 5. Double-click on **Merge Records** to change the security value from **None** to **All** or **All** to **None**.
- 6. Click **OK**.

## **Merging Data in ACS People**

When you merge people records, it's important to choose the preferred and duplicate records carefully.

When two records merge in ACS, the data rules vary according to the area of the individual's record. In some cases, information from the duplicate record merges to the preferred record, but in other areas of the program, information from the duplicate record does not transfer to the preferred record unless the field is blank.

If the [People Changes Log](/display/ACSDOC113/Working+with+the+People+Changes+Log) is activated, the report lists the duplicate record as **Individual Merged**, and the preferred record lists the changes as **Individual Updated.**

#### **Caution**

Be sure to [make a backup](/display/ACSDOC113/Performing+a+Manual+Data+Backup) before merging people records.

Restoring a backup is the only way to "undo" changes if you need to.

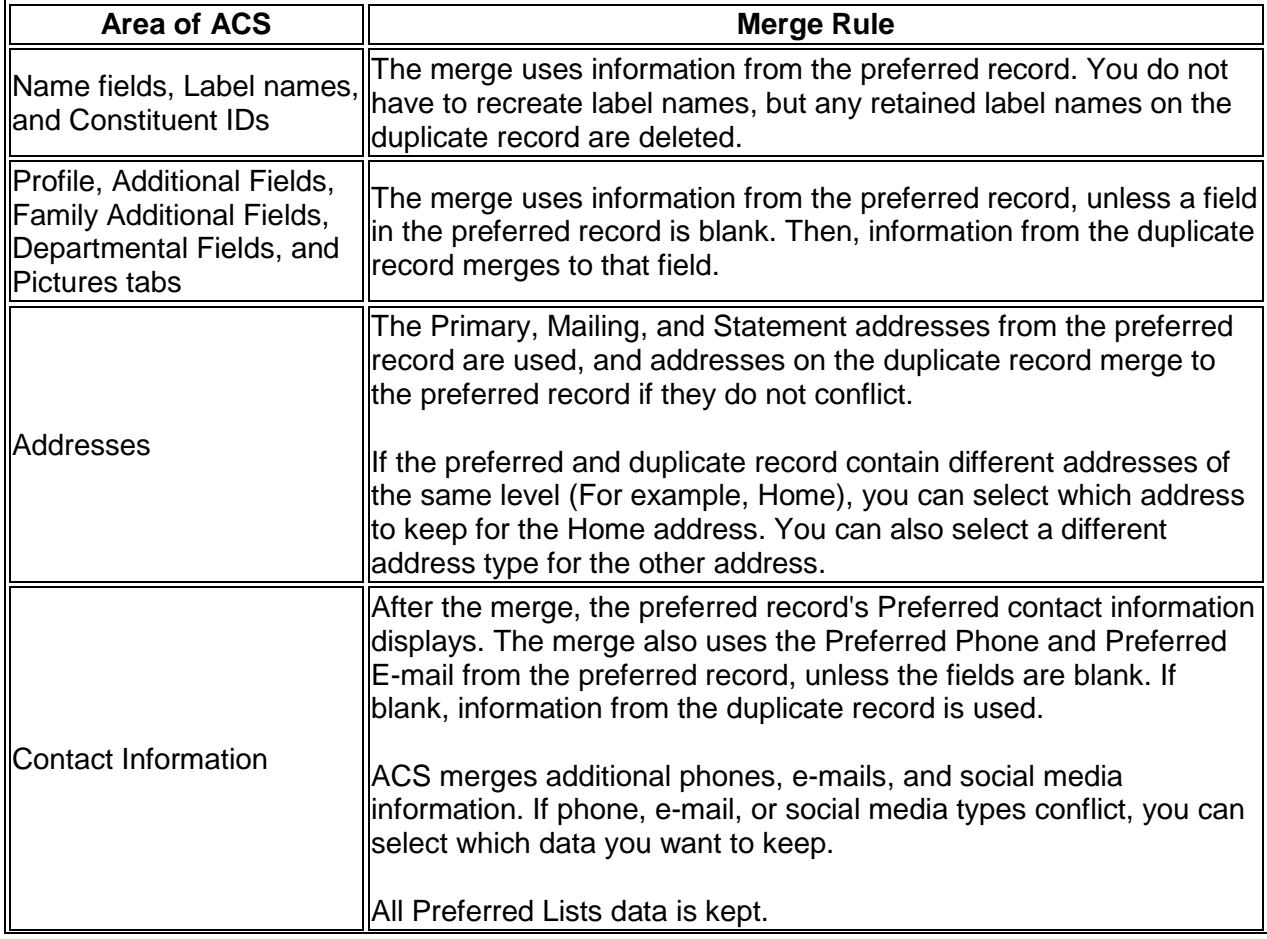

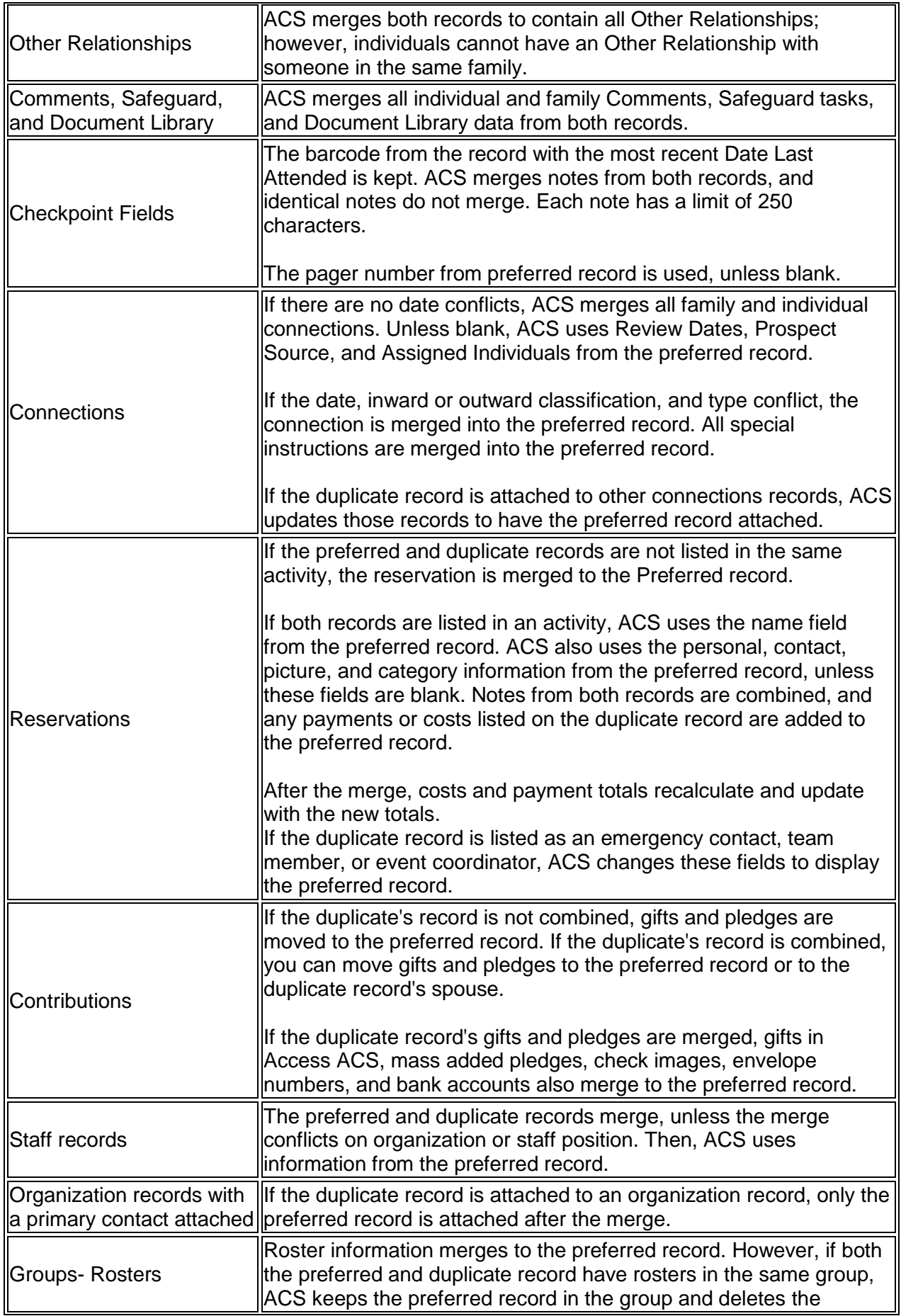

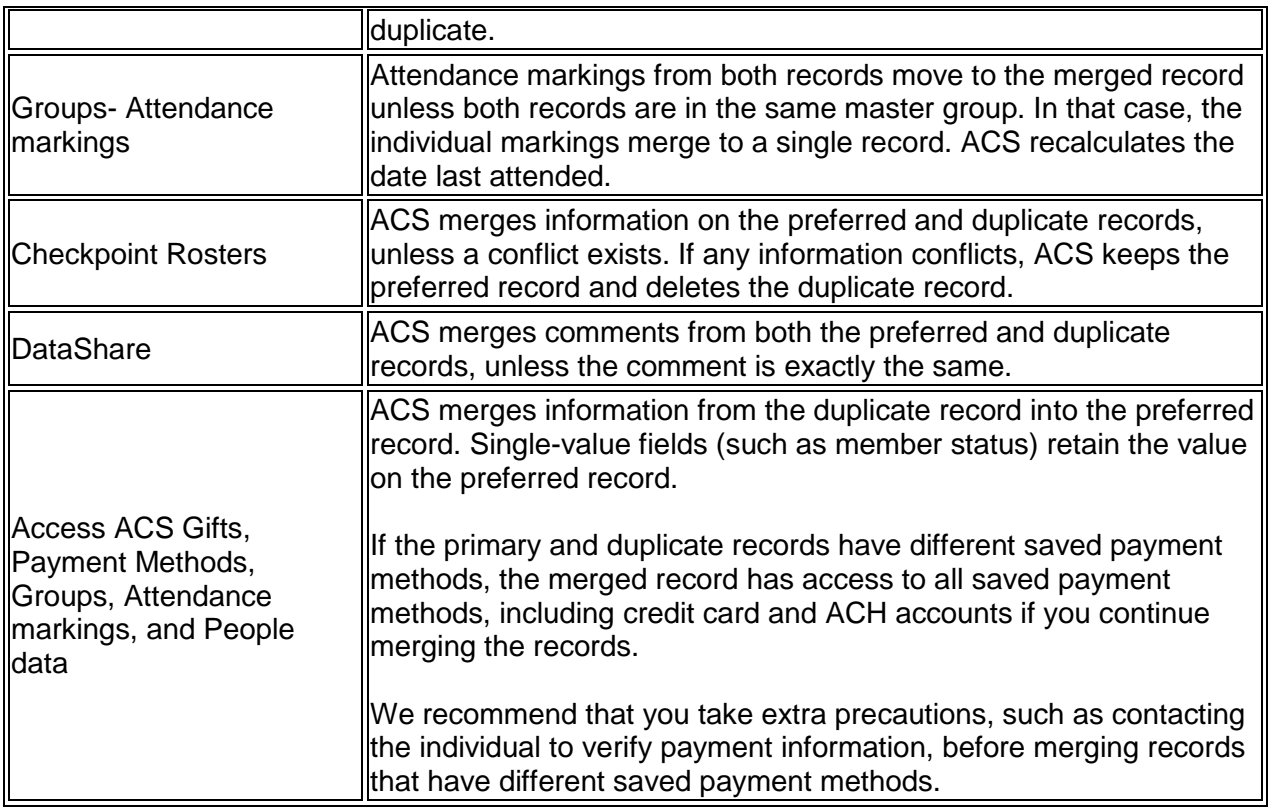

### **Family and Contributions Data Changes when Merging Records**

Depending on the records merged, family and contributions information may change.

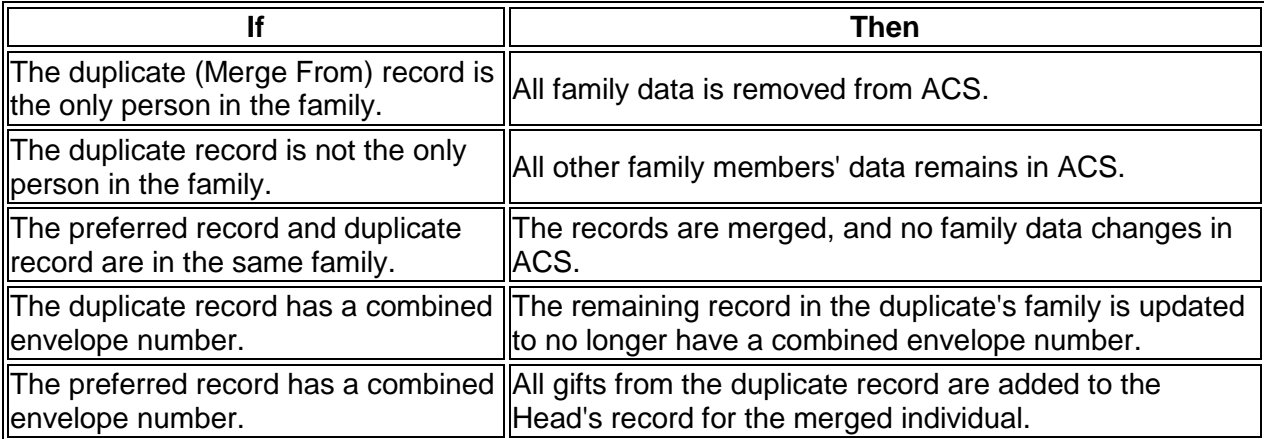

## **Merging People Records**

Merging people records helps you ensure that your data is accurate and up-to-date by merging duplicate records.

For example, suppose an individual's address changes. A volunteer in your organization updates the individual's address, but that individual has a duplicate record in ACS. If you use a search or filter to pull addresses before sending a mailing and the duplicate record is found, the mailing could be delivered to the incorrect address.

When you merge individual records, the merged record is a more accurate record of that individual's activity, and the duplicate record is deleted.

### **A** Note

Before merging records, be sure you have a [current](/display/ACSDOC113/Performing+a+Manual+Data+Backup) backup in case a mistake occurs. That is the only way you can reverse the changes.

#### **To merge people records**

- 1. Carefully select the preferred and duplicate record. To learn more about this, see Before [Merging People Records.](/display/ACSDOC113/Before+Merging+People+Records)
- 2. Under **Manage Records**, click the **Tasks** tab.
- 3. In the drop-down list, select **People Merge Records**, then click **Go** .
- 4. In the Merge Records window, under **Select Preferred Record**, click **Find Person**.
- 5. When the Find Person window displays, select the **Preferred Record** and click **OK**. The preferred record's name, address, and member status now display in the Merge Records window.
- 6. Under **Select Duplicate Record to Merge**, click **Find Person**.
- 7. Select the **Duplicate Record** and click **OK**. The duplicate record's name, address, preferred e-mail, and member status display. To view additional information on the record, click **View/Edit**.
- 8. **OPTIONAL:** Click **Access ACS** to view and compare the selected individuals' data in Access ACS.
- 9. Click **Merge**.
- 10. When the confirmation message displays, click **Yes**.
- 11. For each field, select the fields to keep. For some information, such as home, mailing, or e-mail addresses, you can keep both addresses by selecting a new address type for the second address.
- 12. When the merge is complete, click **OK**.